## **ARIES Human Ethics Module Variation Request Quick Guide**

As research projects evolve variations to the original protocol can occur. Please notify the Committee of any changes to your protocol in the course of your research. This can be done by submitting a variation request from the Variation tab of your protocol in ARIES.

## **Login**

Open a web browser and go to https://aries.anu.edu.au/content/ASP/ANULogin.asp. Log in using your University ID and Horus password. If you are unable to login, ring the ARIES Helpdesk on ext 56782. PLEASE BE AWARE that your ARIES session will expire if there is no activity for 15 mins. Save and close your protocol by clicking SAVE on the Header tab if you take a break during your data entry session. This 15 min timeout is imposed by ANU, and is not something we are able to change.

## **Finding your Protocol**

ARIES opens to a menu displaying the various sections available to the user. The Human Ethics section has three menu options.

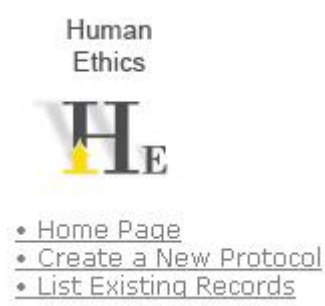

Select the 'List Existing Records' link. This takes you to your human ethics protocols. Select the

**AA** Search button and enter either your protocol number, protocol title or your surname in the white

search fields that appear. Then select the  $\overline{Q}$  search button once you have entered your search field. XXXXXXI<sub>0</sub>]

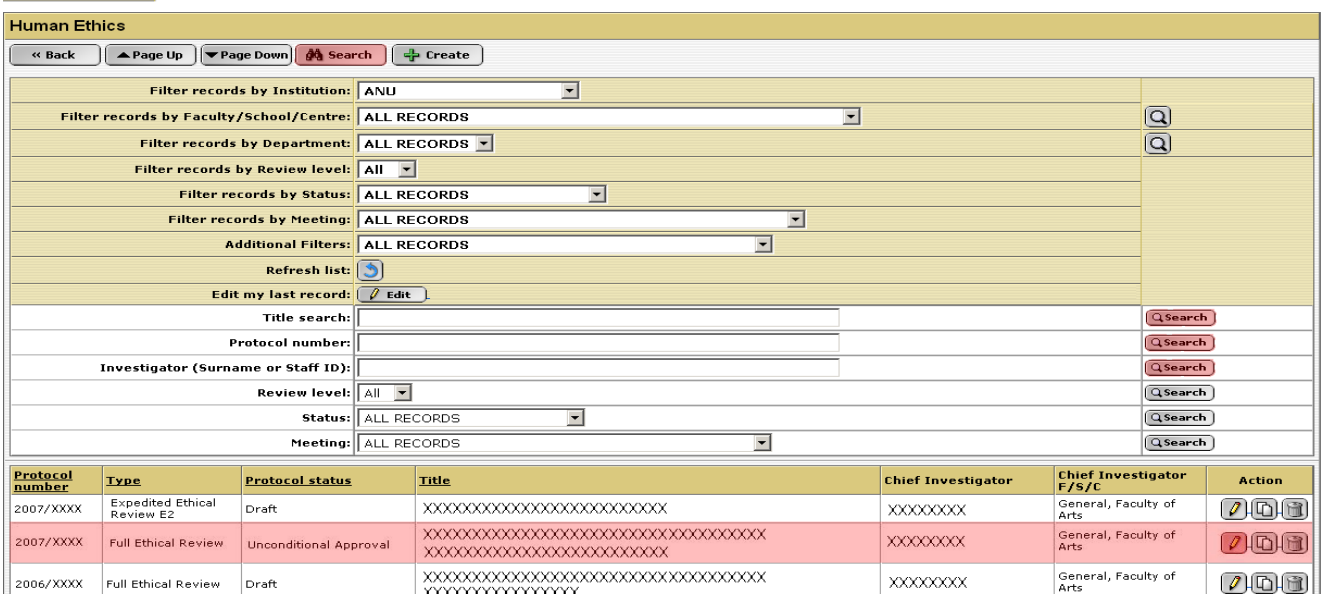

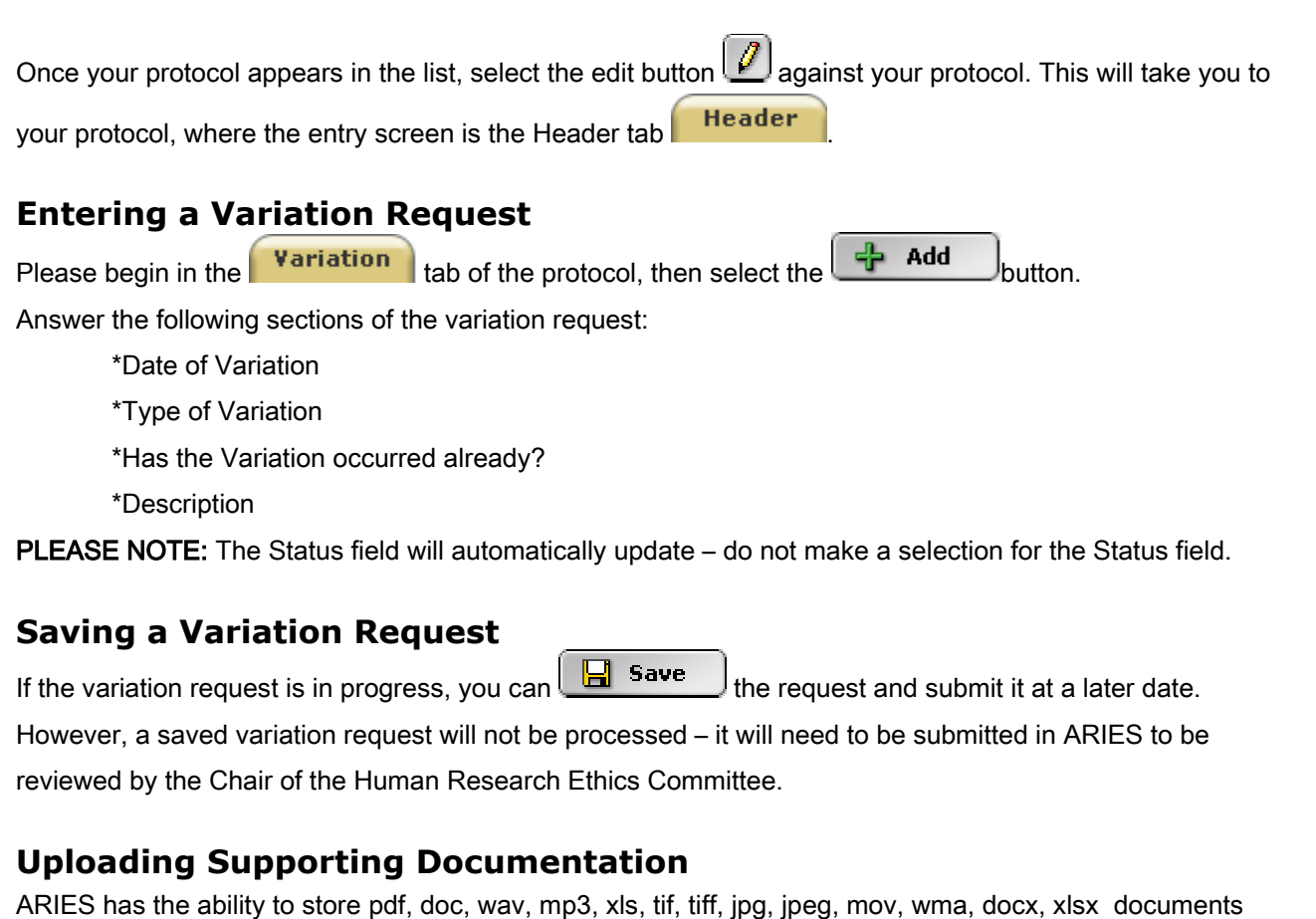

with a protocol record.

To upload a document, go to the **Documents** tab and click the  $\frac{1}{2}$  Add button. Type in a name

for your document, then use the BROWSE function to locate the document on your computer. You can upload several documents in this manner.

Every document uploaded to the documents tab must be named uniquely. The following convention can be used: surname\_firstname\_docTitle.doc / pdf.

## **Submitting a Variation Request**

Once the information for the variation request has been entered into ARIES, and any relevant

documentation has been uploaded to the **Documents**  $\begin{bmatrix} \text{tab}\end{bmatrix}$  tab select the  $\begin{bmatrix} \text{submit} \\ \text{submit} \end{bmatrix}$  button. The Ethics Office will process your request and provide a response.